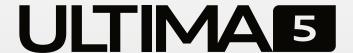

#### The Re-imagined Workforce Data Collection Terminal

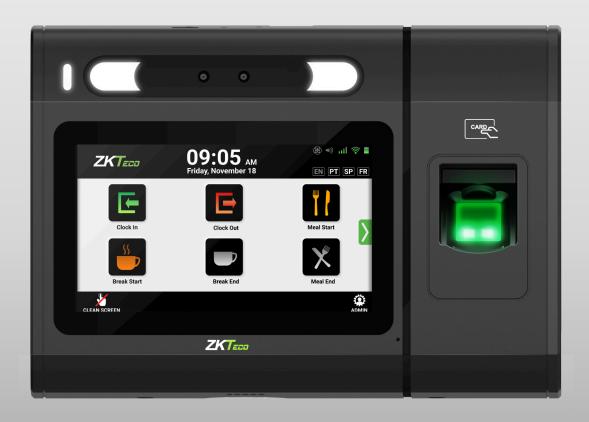

# USER GUIDE

ULTIMA2 Series
Time & Attendance Terminal

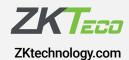

#### INTRODUCTION

#### This is an interactive PDF document

Simply click or touch (on touch screen) to navigate.

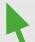

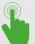

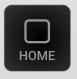

Cover page

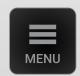

Intro page (This page)

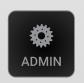

Admin UI menu

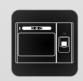

Ultima modules, plugs & indicators

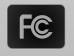

#### FCC Compliance Statements

#### **Other Resources**

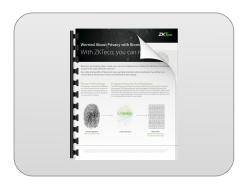

**Biometric Privacy Concerns** 

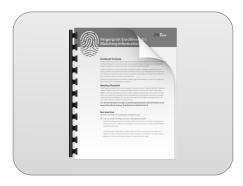

**Fingerprint Enrollment** 

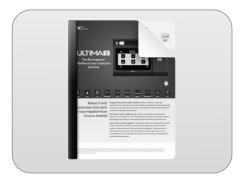

Data Sheet

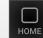

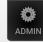

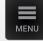

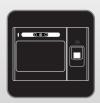

#### **ULTIMA** Base & Modules

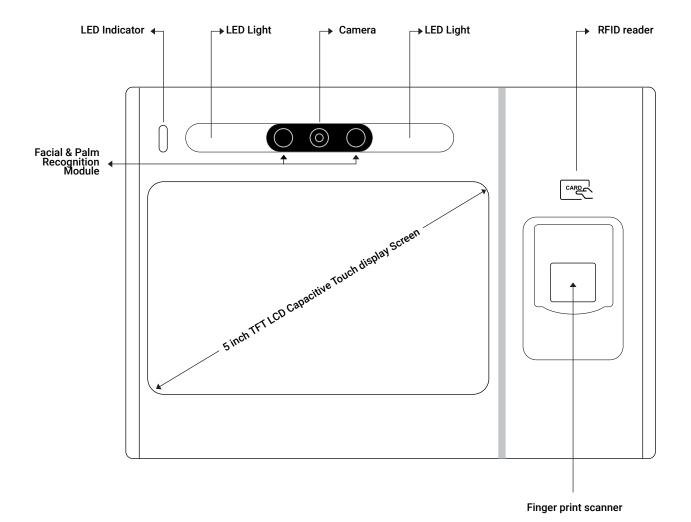

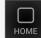

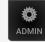

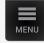

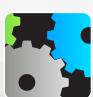

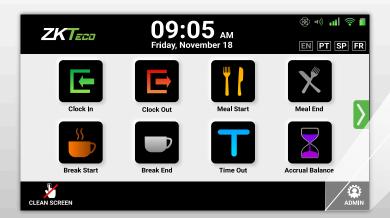

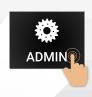

**Authenticate to Access** 

| User Manager       |
|--------------------|
| Search a User      |
| inroll Fingerprint |
| Pelete Fingerprint |
| Enroll Palm ID     |
| Delete Palm ID     |
| inroll Badge       |
| Delete Badge       |
| Password           |
| Jser Privilege     |
| erify Mode         |
| Enroll Face ID     |

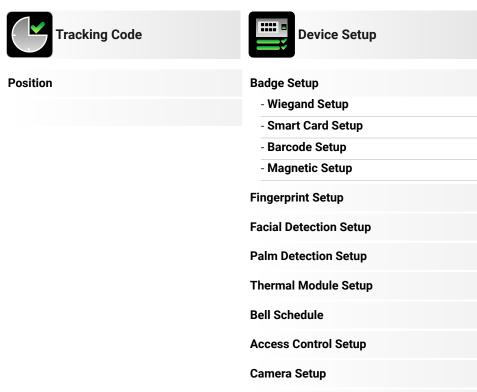

**Voice Commands Setup** 

| General Settings     | Device Info   | Preferences          |
|----------------------|---------------|----------------------|
| Display & Brightness | About Device  | Look and Feel        |
| Sound                | System        | Internationalization |
| Date & Time          | Communication | Quick Menu           |
|                      | Storage       | Clock Running Code   |
|                      |               | Accessibility        |

**Delete Face ID** 

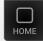

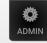

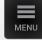

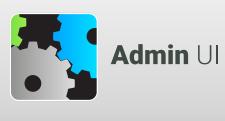

| Communication         | Attendance Setup       | Dat          |
|-----------------------|------------------------|--------------|
| Ethernet              | Function Menu          | Attendance   |
| WiFi                  | Attendance Rule        | Export Data  |
| Web Server            | Verification Rule      | Clean Data   |
| Network Diagnostics   |                        | User Enrolln |
| Maintenance           | Technical Support      | Pro          |
| Upgrade from USB      | Support Contact        | Update       |
| Upgrade from Server   | Troubleshooting        |              |
| Clock Back Up         | Initial Configurations |              |
| Clock Recovery        |                        |              |
| Clock Reset           |                        |              |
| Auto Clean-up         |                        |              |
| Manual Clean-up       |                        |              |
| Diagnostic Diagnostic |                        |              |
| Test Barcode          | Test Voice             |              |

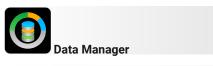

**Attendance Data Export Data** 

User Enrollment

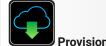

| Test Voice                    |  |
|-------------------------------|--|
| Test Wiegand                  |  |
| Test LED                      |  |
| Test Proximity                |  |
| Test Camera                   |  |
| Test Ethernet                 |  |
| Test Wi-Fi and Thermal & Face |  |
|                               |  |

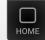

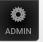

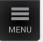

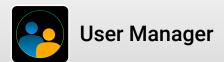

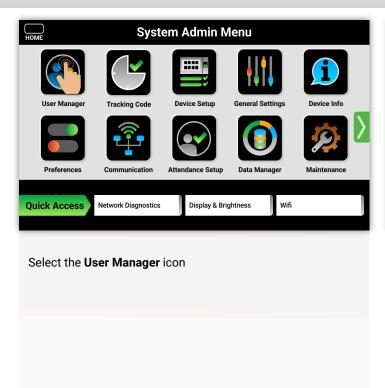

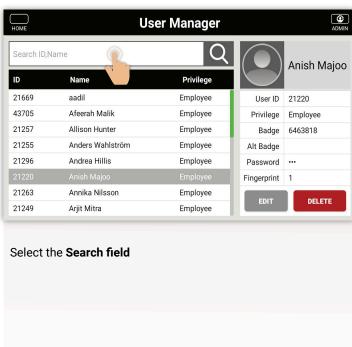

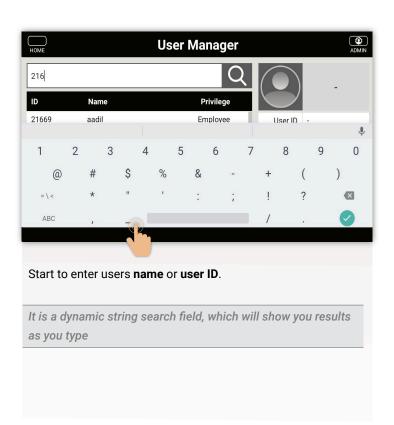

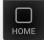

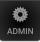

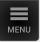

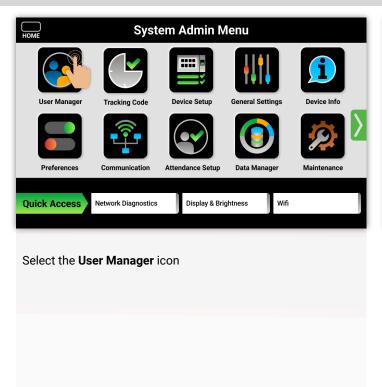

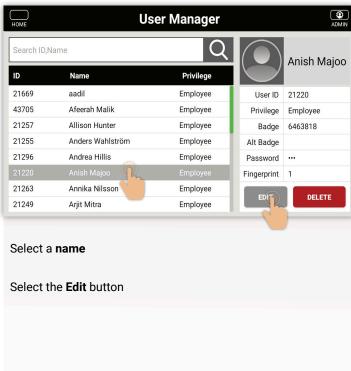

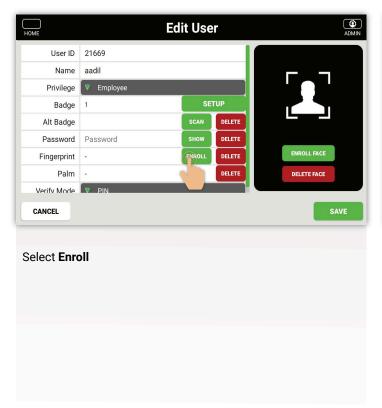

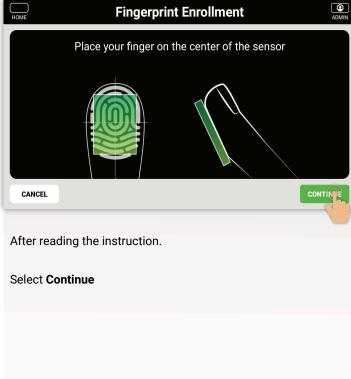

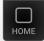

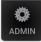

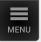

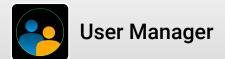

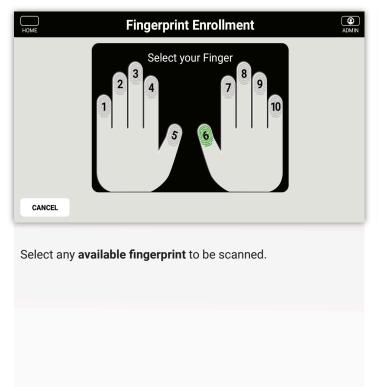

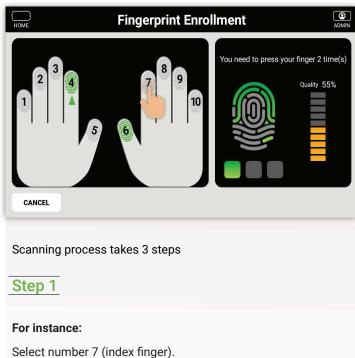

Place your index finger on to scanner bed firmly.

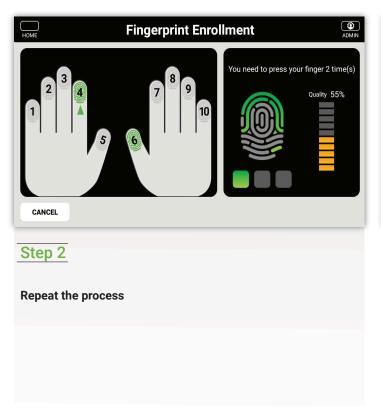

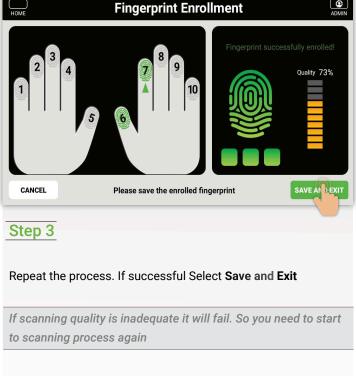

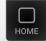

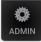

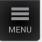

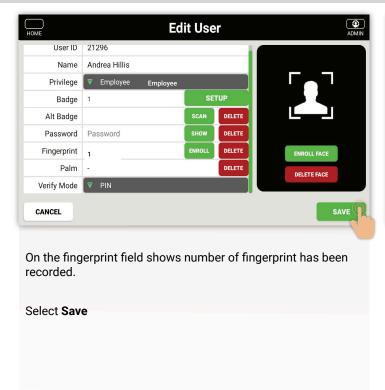

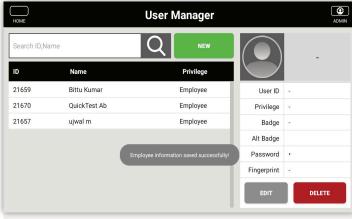

After adding the fingerprint, the pop up will display as "Employee information saved successfully".

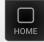

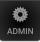

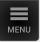

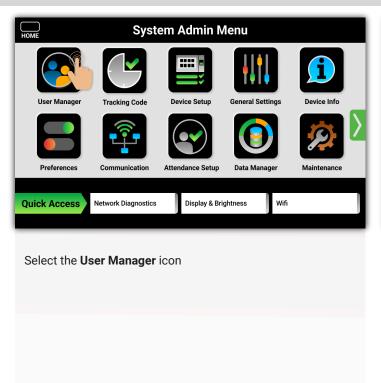

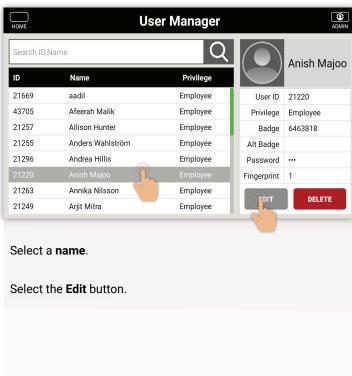

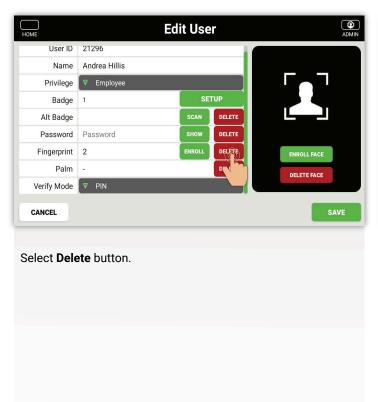

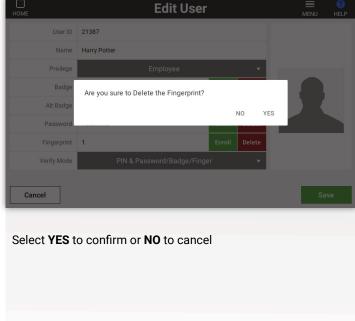

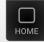

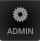

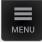

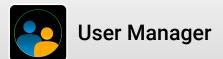

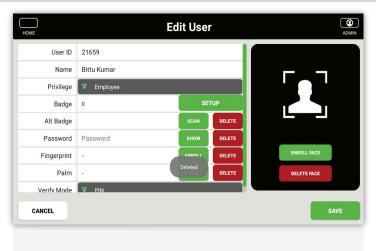

After delete the fingerprint, the pop up will display as "Deleted".

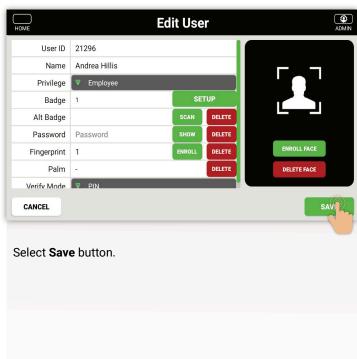

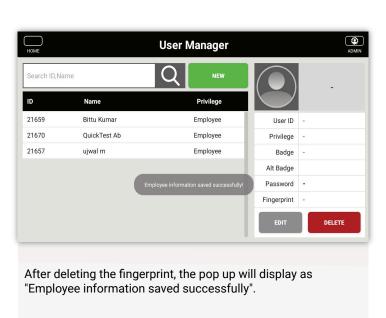

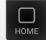

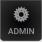

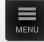

Select the Edit button

# User Manager

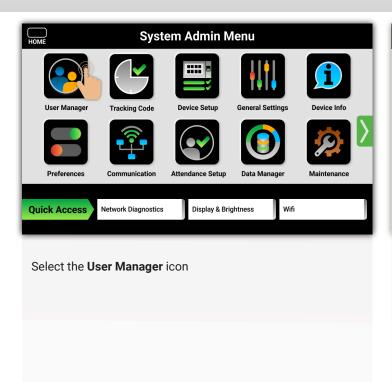

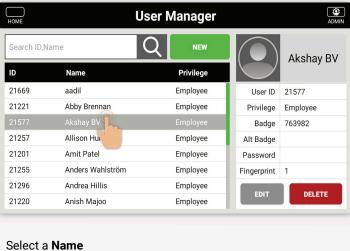

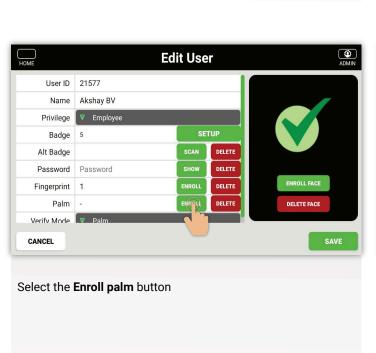

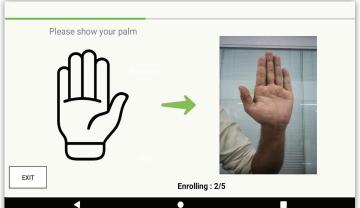

Show your plam to the camera like shown in screen

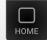

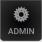

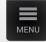

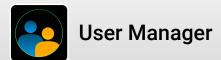

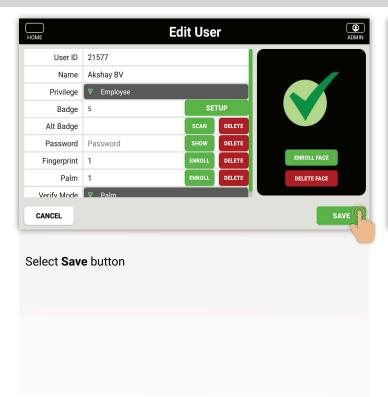

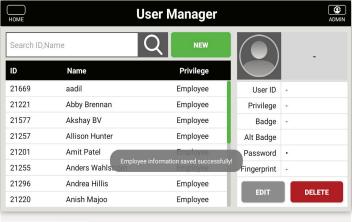

"Employee After adding the palm, the pop up will display as information saved successfully".

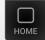

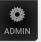

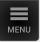

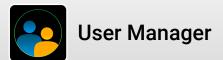

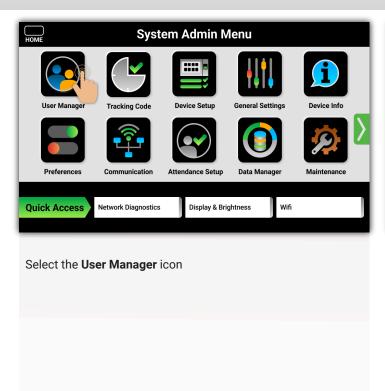

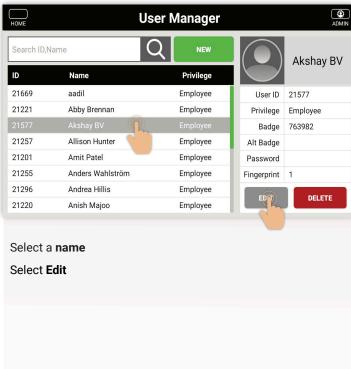

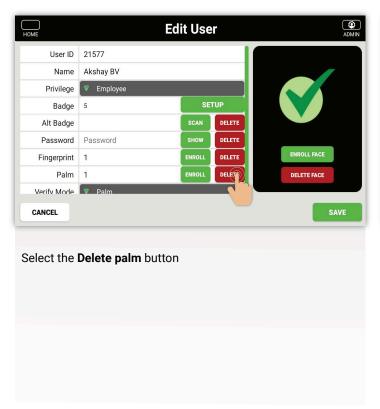

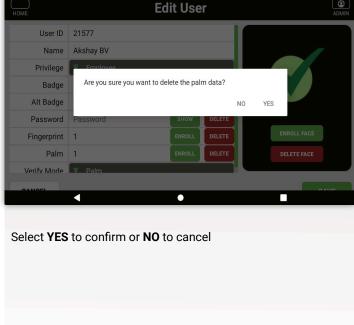

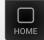

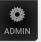

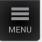

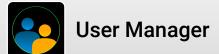

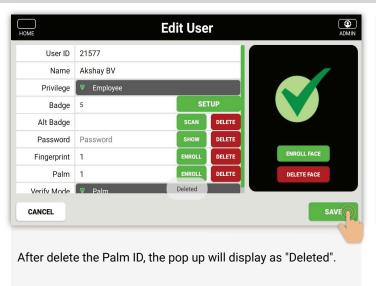

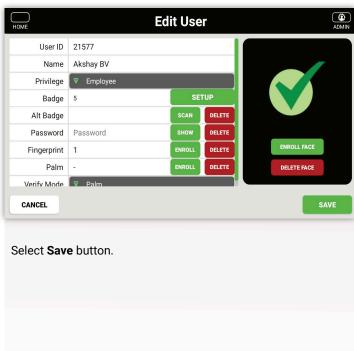

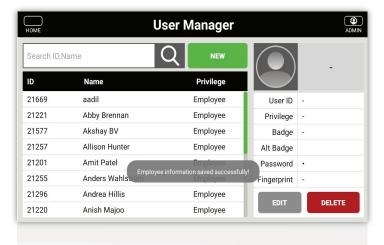

After deleting the Palm ID, the pop up will display as "Employee information saved successfully".

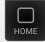

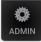

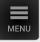

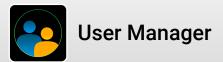

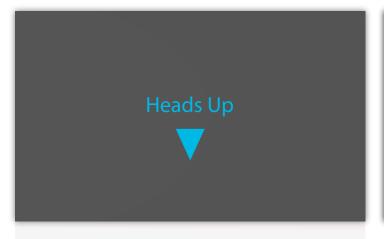

Ideally, all the badge number updates are done in Workday, then the DCS will load it and update the latest badge number on time clock accordingly.

The option to update it in DCS or Time clock is provided as an alternative way to help the badge user, however, please keep in mind that Workday data always have the highest priority. As an example, if you have a Workday ID updated with Badge number 1111, while you already have a badge number registered in DCS or time clock as 2222, once the Badge number A is loaded automatically from Workday, your badge number will be overridden as 1111.

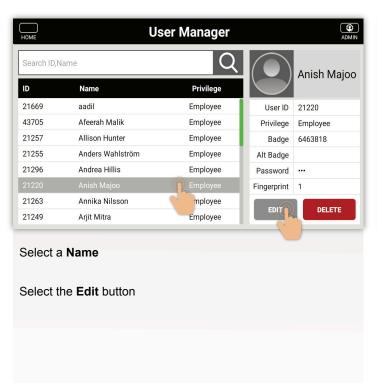

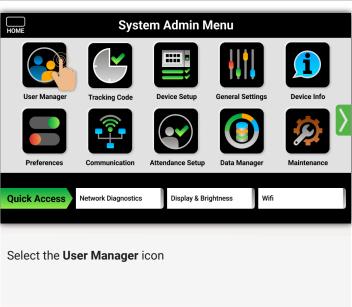

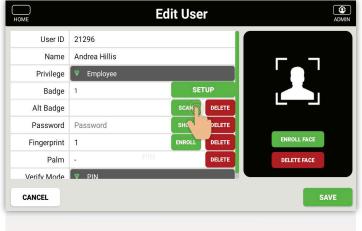

Select Scan

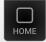

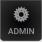

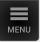

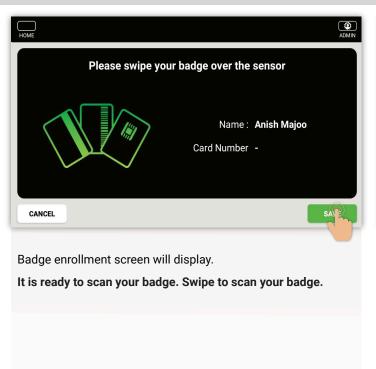

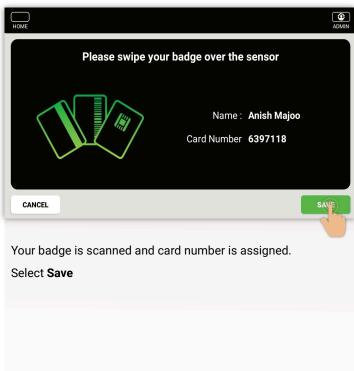

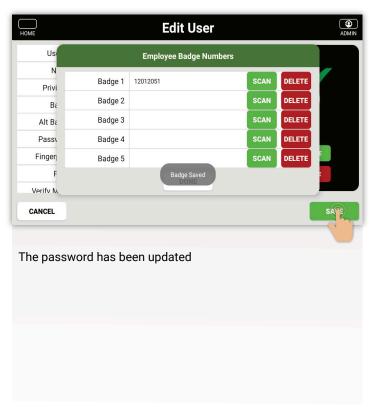

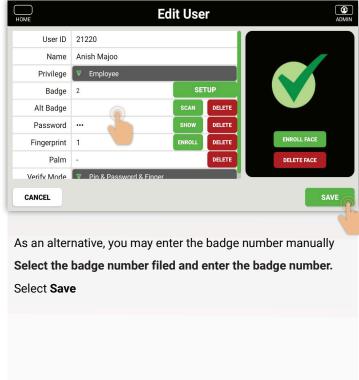

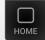

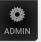

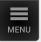

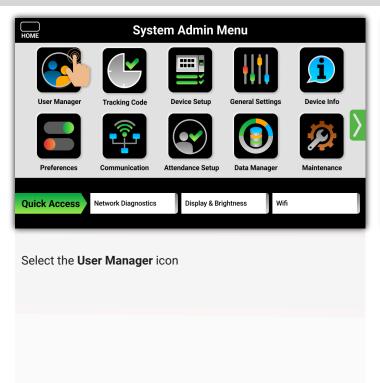

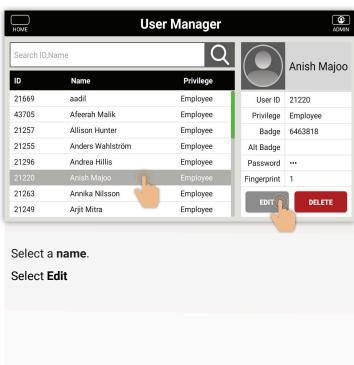

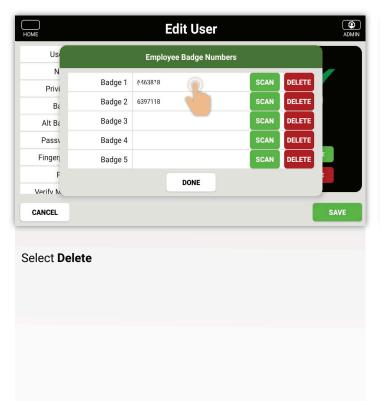

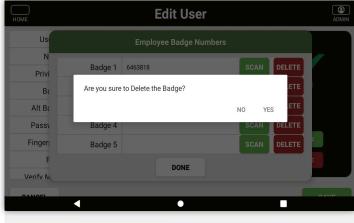

Select YES to confirm or NO to cancel

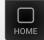

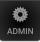

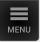

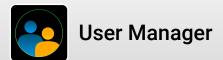

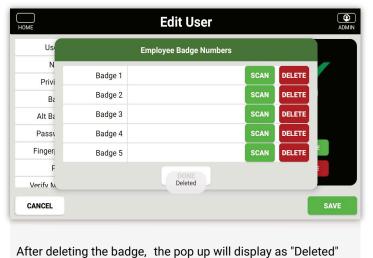

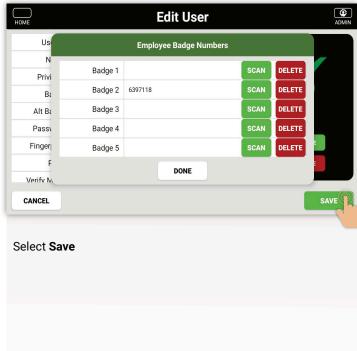

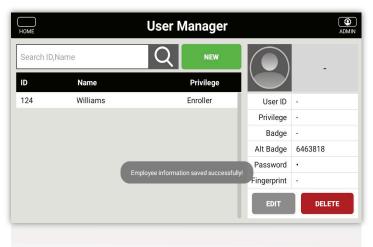

After deleting the badge successfully, the pop up will display as "Employee information saved successfully".

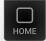

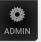

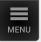

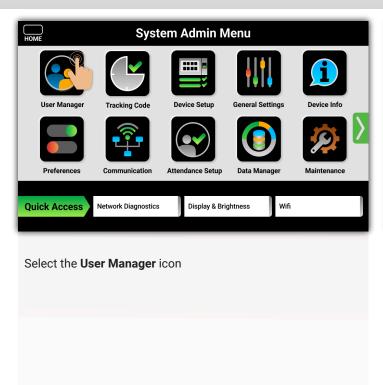

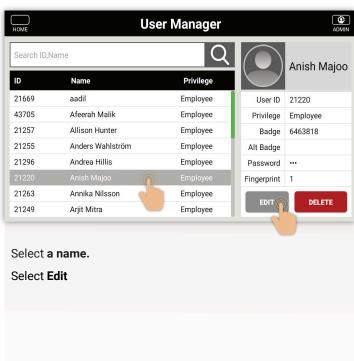

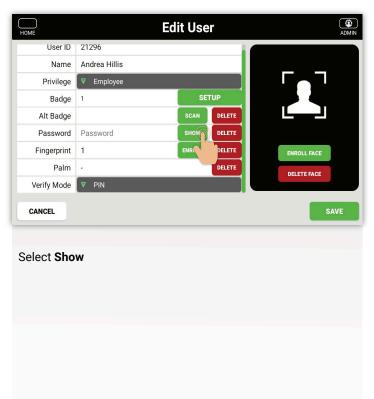

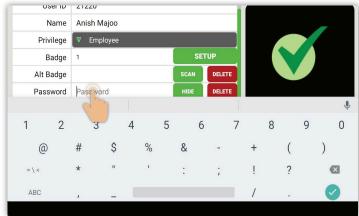

Select verify type field, for instance PIN & Fingerprint

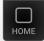

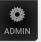

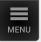

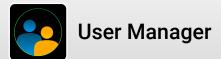

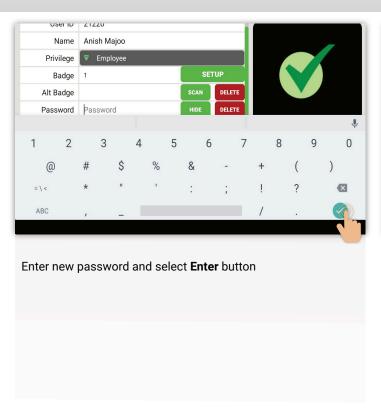

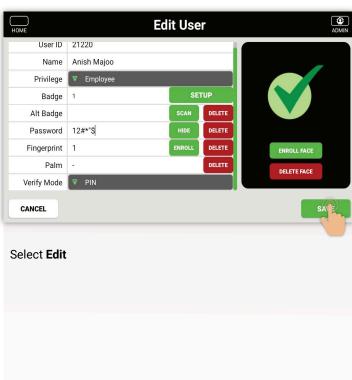

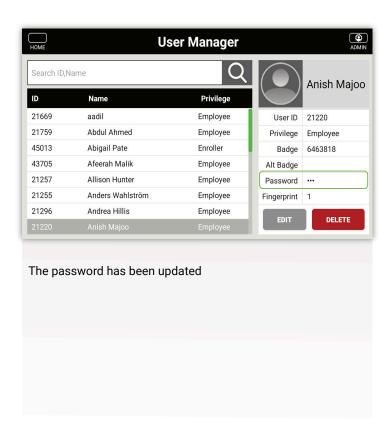

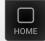

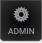

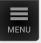

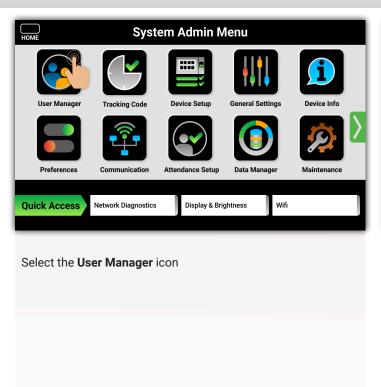

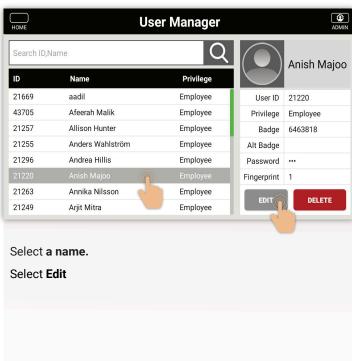

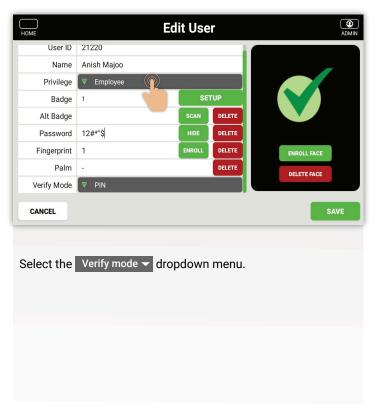

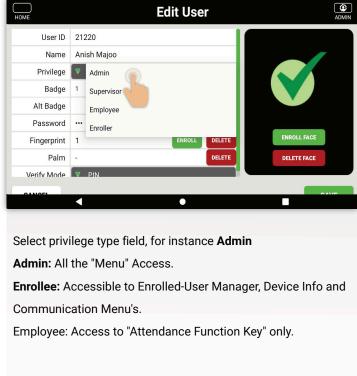

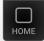

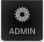

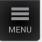

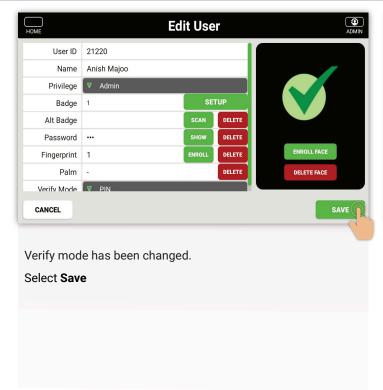

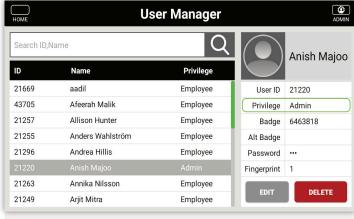

Changing user privilege is complete

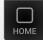

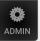

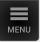

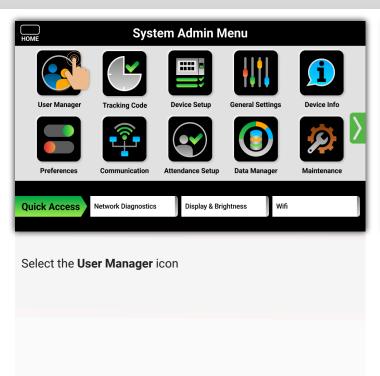

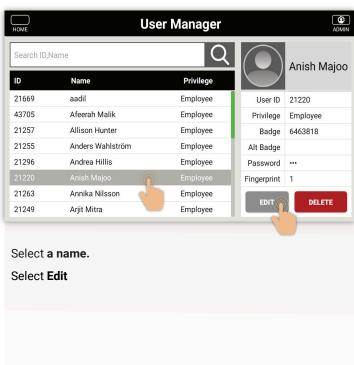

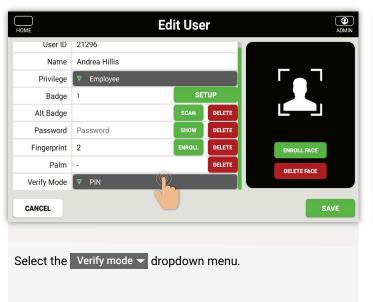

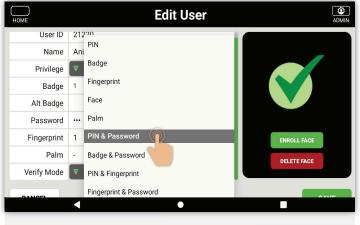

Select verify type field, for instance PIN & Fingerprint

#### **VERIFY TYPE COMBINATIONS**

- 1. PIN
- 2. Badge
- 3. Fingerprint
- 4. Face
- 5. Palm6. PIN & Password
- 7. Badge & Password
  - 8. PIN & Fingerprint
  - 9. Fingerprint & Password
  - 10. Badge & Fingerprint
  - 11. PIN/Badge
  - 12. PIN & Password/Badge
- 13. Face/PIN & Password/Badge/Finger
  - 14. PIN & Password/Badge/Finger
- 15. PIN & Finger/Badge & Finger
- 16. Badge & Password & Finger
- 17. Finger/PIN & Password
- 18. Finger/Badge

- 19. Face / Badge
- 20. Face & Badge
- 21. Face & PIN
- 22. Face & Badge/Face & PIN
- 23. Face/Badge
- 24. Face /Finger
- 25. PIN/Finger/Badge
- 26. Face /PIN
- 27. Face & PIN

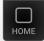

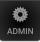

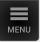

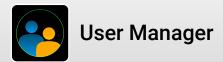

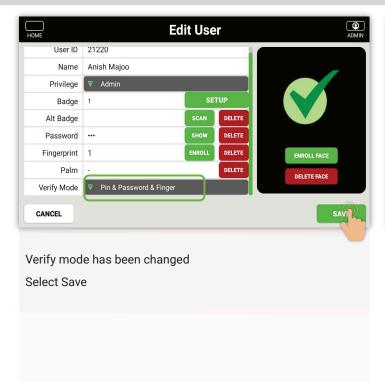

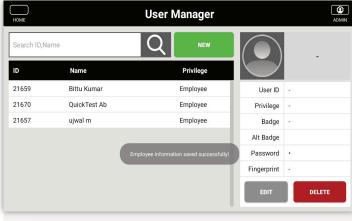

After verify mode is added, the pop up will display as "Employee information saved successfully".

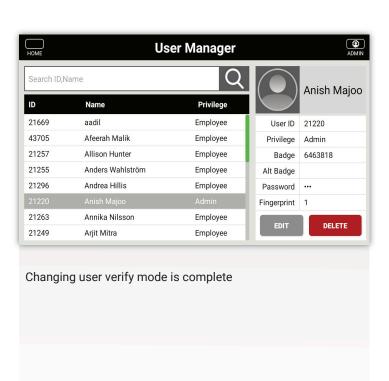

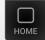

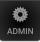

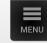

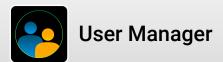

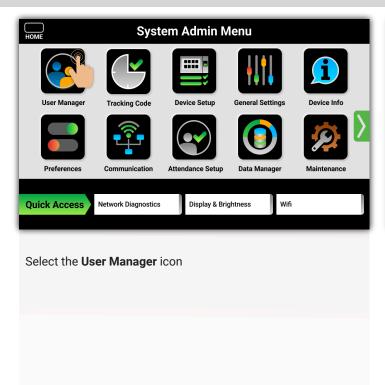

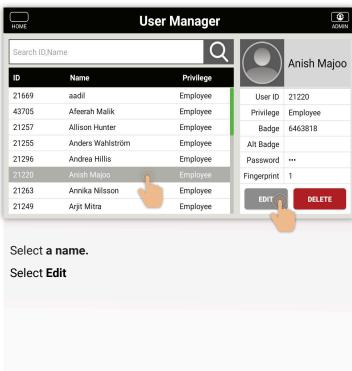

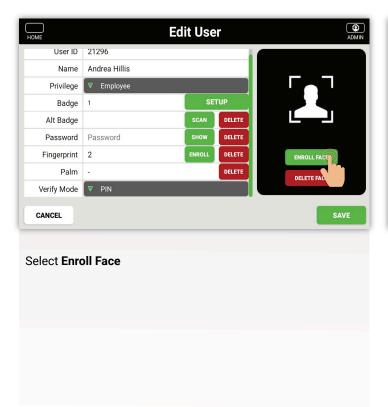

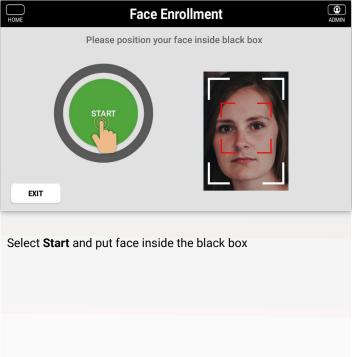

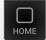

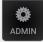

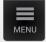

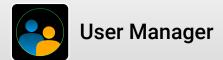

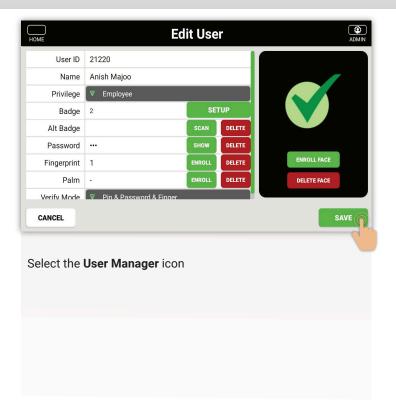

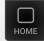

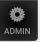

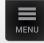

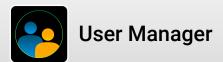

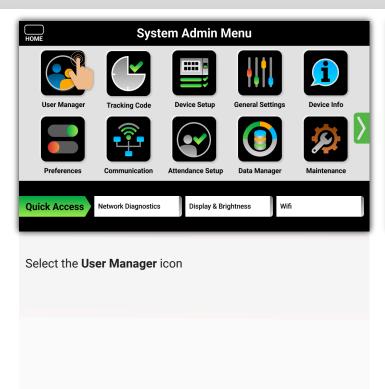

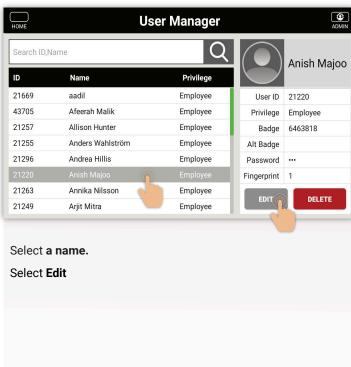

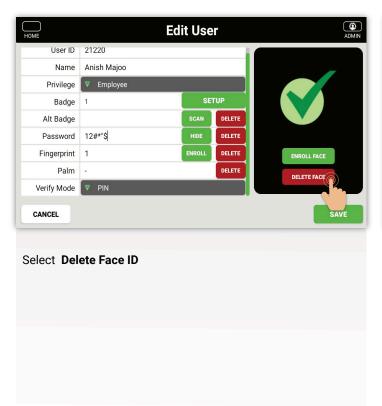

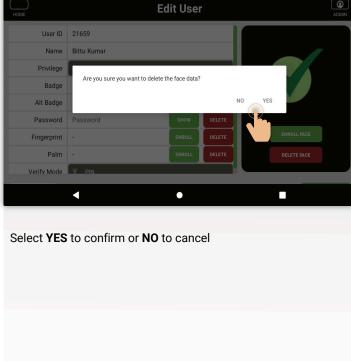

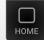

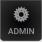

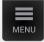

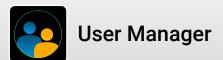

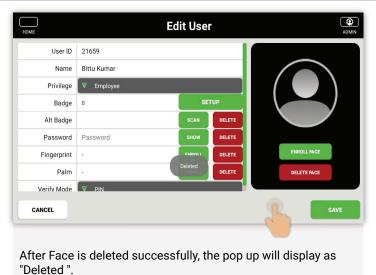

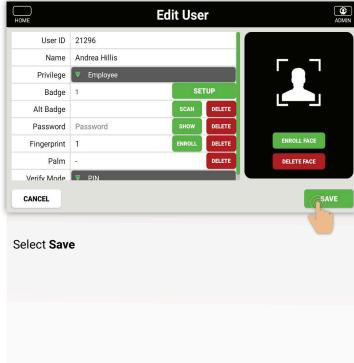

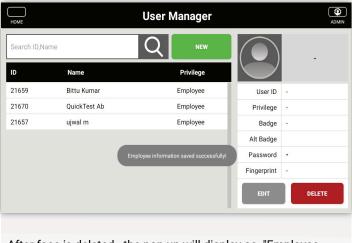

After face is deleted, the pop up will display as "Employee information saved successfully".

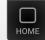

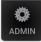

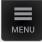

# Tracking Code

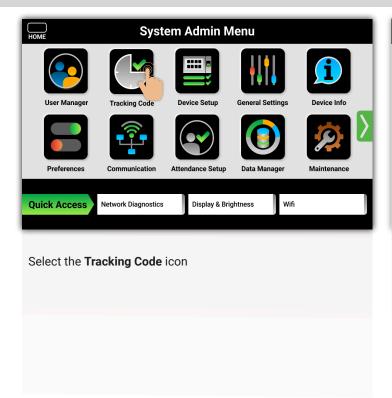

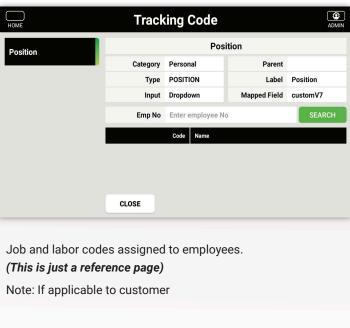

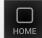

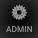

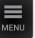

#### **Badge Setup** Wiegand Setup **Smart Card Setup** Barcode Setup

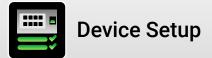

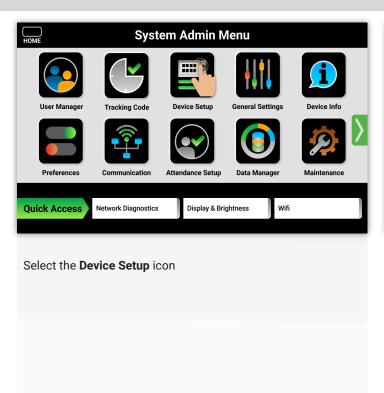

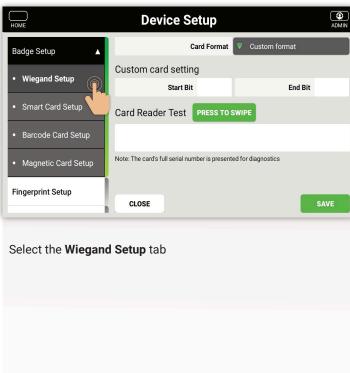

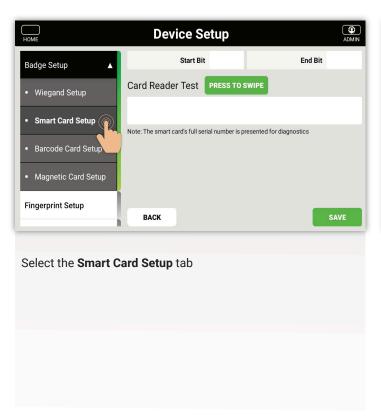

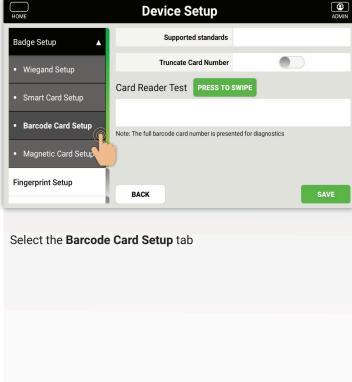

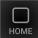

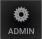

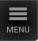

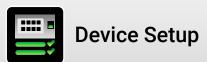

Badge Setup
Magnetic Setup
Fingerprint Setup
Facial Detection Setup
Palm Detection Setup

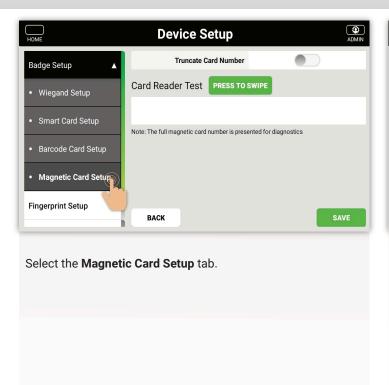

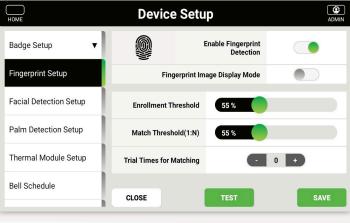

#### Select the Fingerprint Setup tab

**Note:** Threshold should not be lowered unless a ZKTeco representative authorizes to do so.

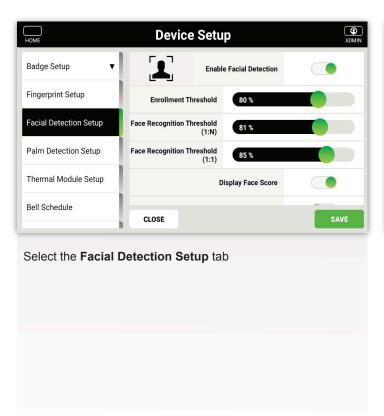

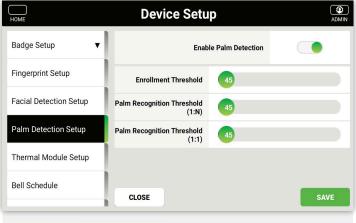

Select the Palm Detection Setup tab

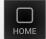

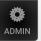

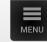

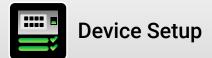

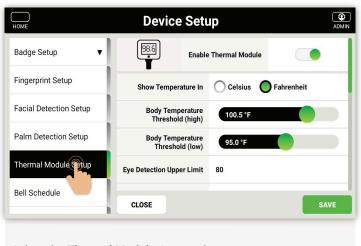

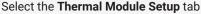

**Note:** Threshold should not be lowered unless a ZKTeco representative authorizes to do so.

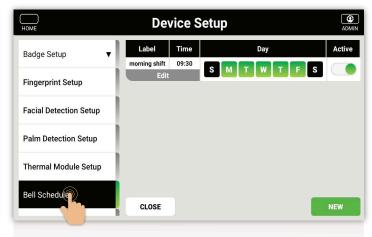

#### Select the Bell Schedule tab

Select the existing bell schedule and Edit or select New

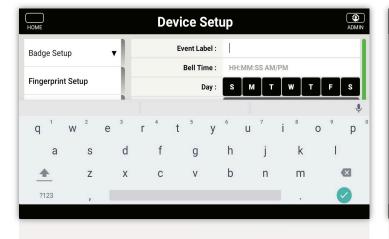

Select the Event Label field and Input a name for the schedule name. For instance: Morning Shift, Lunch, Break etc.

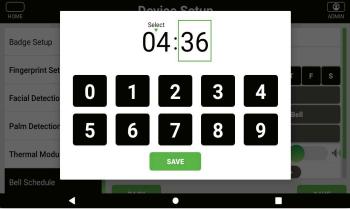

Input the time by selecting the hours and then using the keypad repeat for the minutes and finally select AM/PM

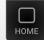

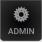

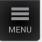

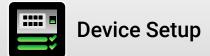

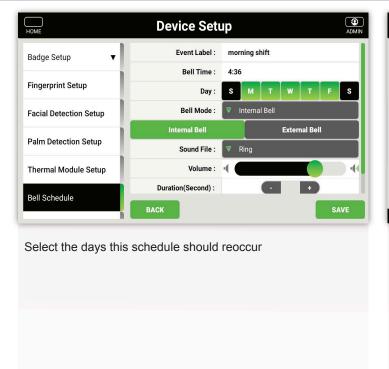

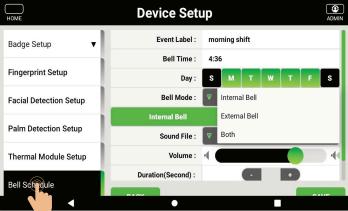

Select from the **drop down** if Internal/External bell. Internal will set off the clock speaker, External will require a Relay Board and connection to a 12v Bell or Siren

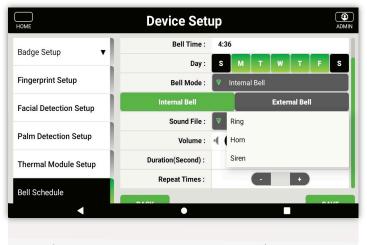

Select from the drop down what internal sound (Ring-Horn-Siren)

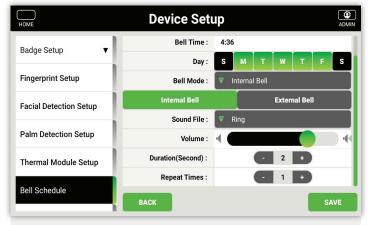

Select the Volume level - Duration(seconds) and Repeat Times for the settings of the Internal bell

If External settings are the same except Volume cannot be control for an external speaker

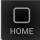

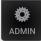

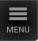

Access Control Setup
Camera Setup
Voice Command Setup

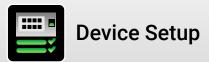

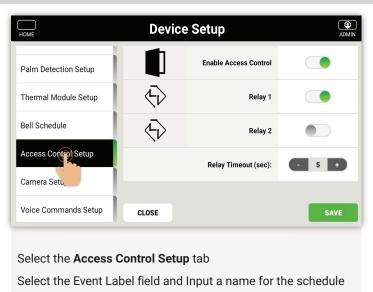

name. For instance: Morning Shift, Lunch, Break etc.

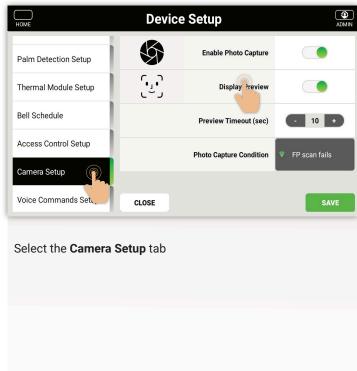

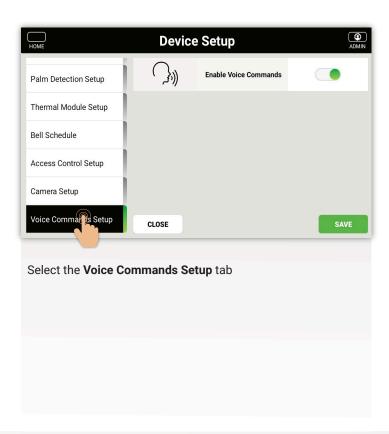

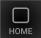

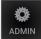

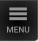

Display & Brightness Sound Date & Time

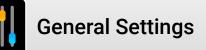

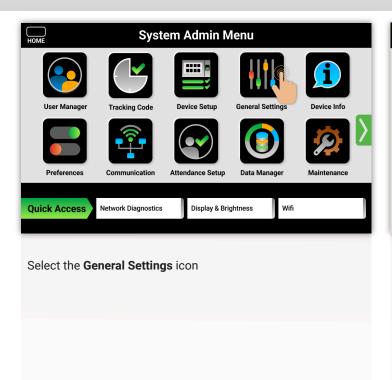

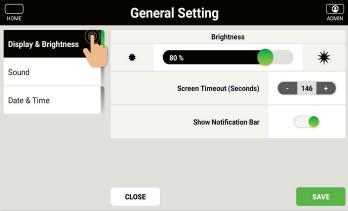

Adjust the brightness of the screen. Adjust the amount of time before the screen goes back to the home screen. Show Notification Bar if you want messages to appear on screen

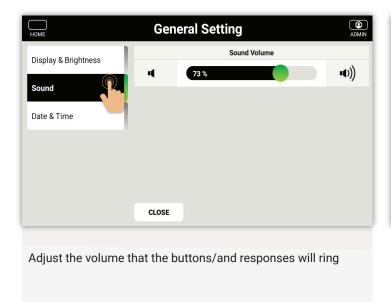

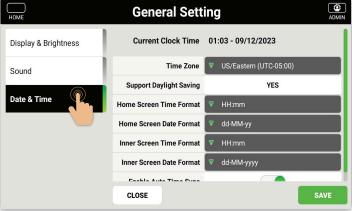

Date and Time settings. Adjust the clock, Time zone and format in which it is displayed.

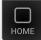

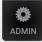

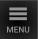

About Device
System
Communication

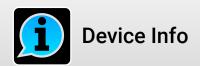

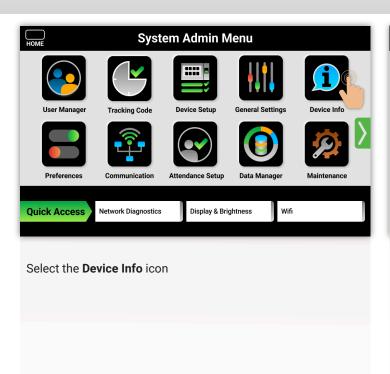

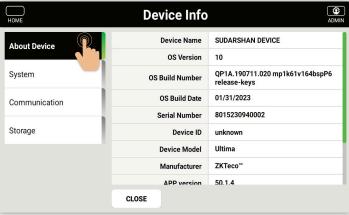

Select **About Device** to view Device Name, Device Serial Number and APP Version installed on Time-clocks

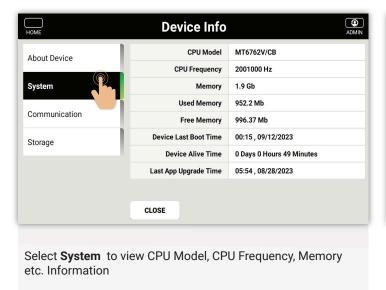

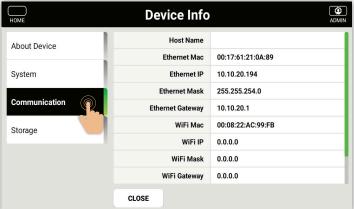

Select Communication to view Ethernet Mac, IP and Wi-Fi Settings

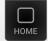

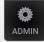

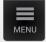

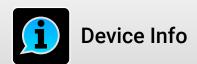

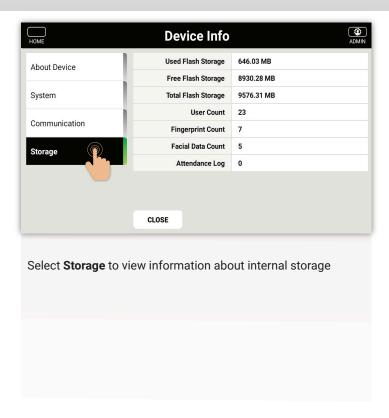

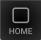

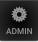

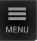

Look and Feel
Internationalization
Quick Menu

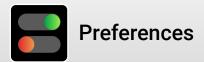

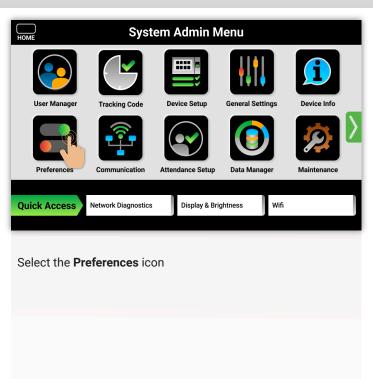

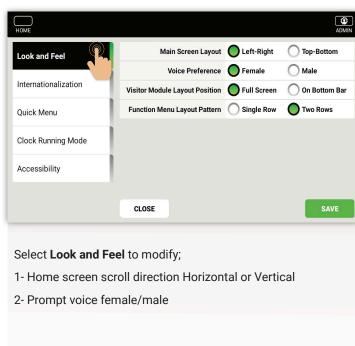

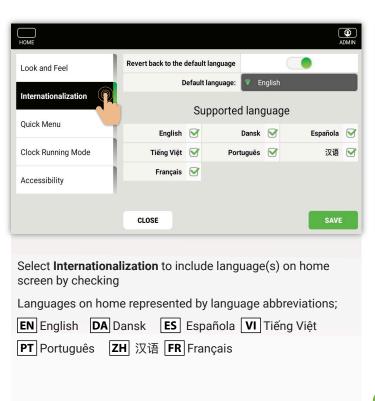

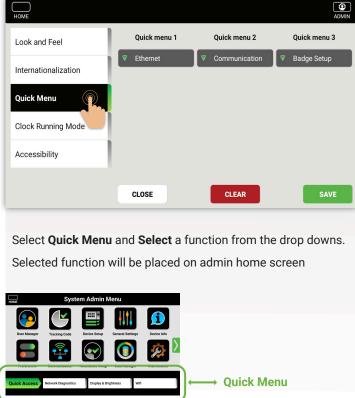

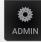

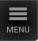

## Clock Running Mode Accessibility

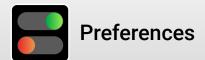

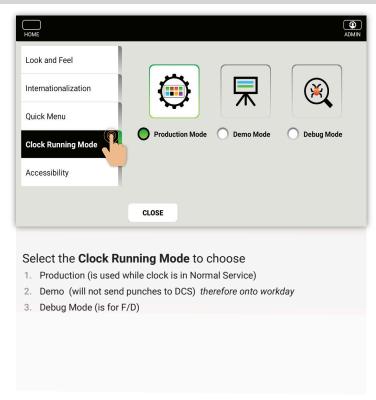

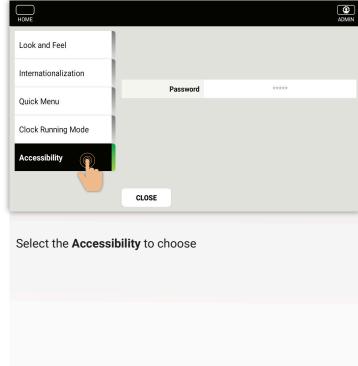

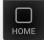

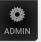

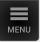

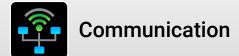

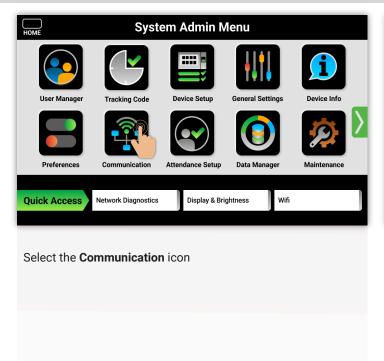

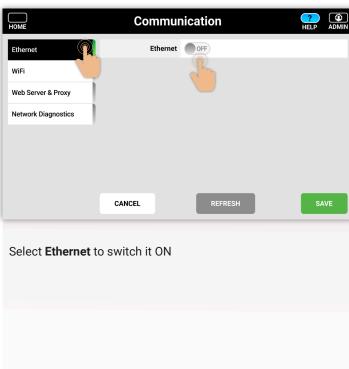

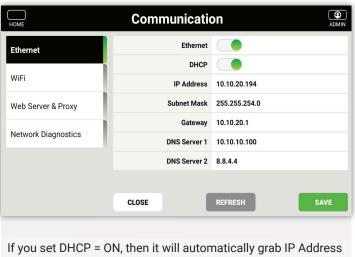

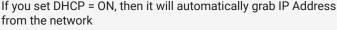

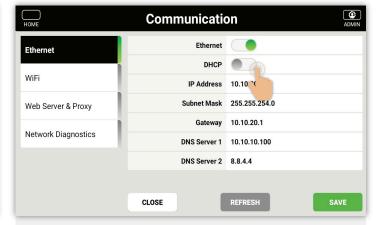

If you set DHCP = OFF, then you need to enter IP Address, Subnet Mask, Gateway, DNS Server 1 and DNS Server 2.

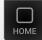

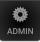

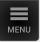

# Communication

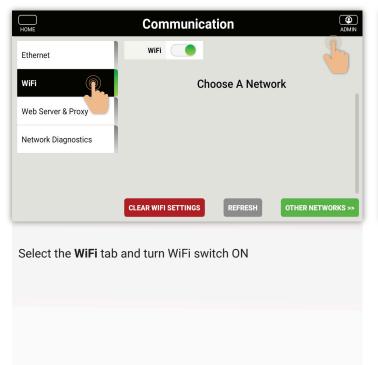

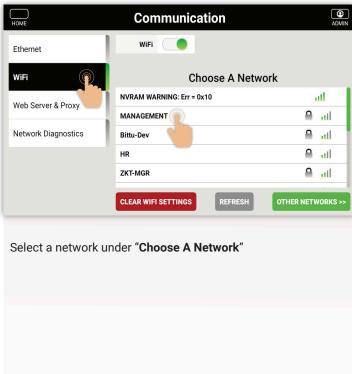

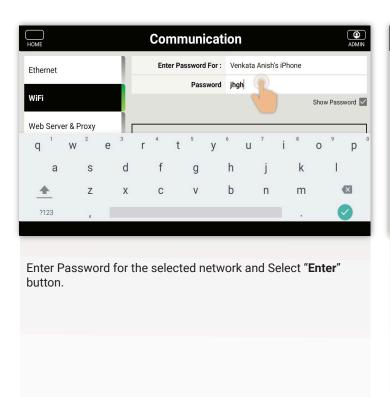

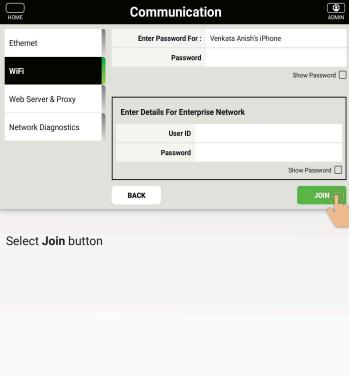

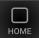

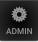

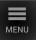

WiFi Web Server **Network Diagnostics** 

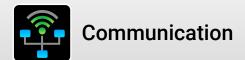

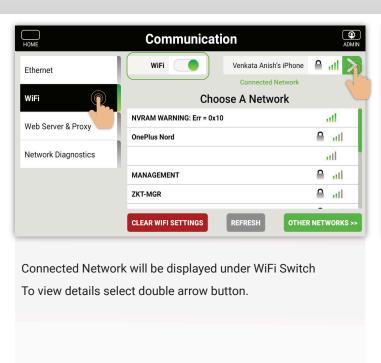

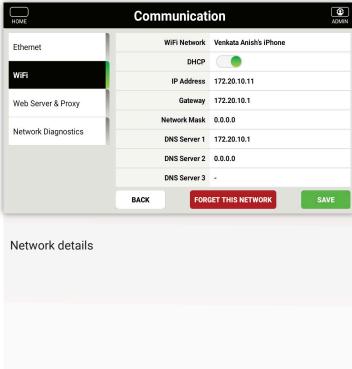

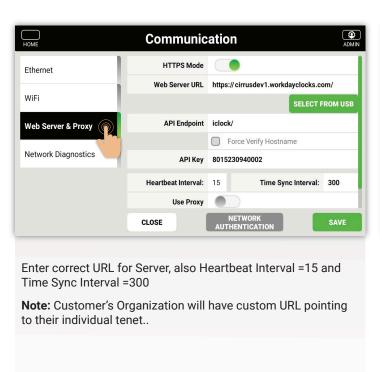

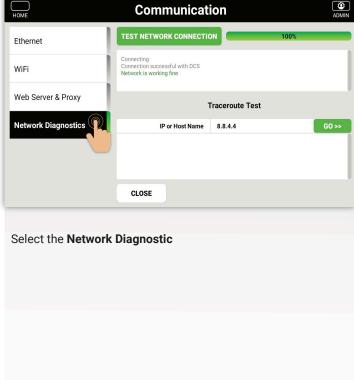

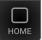

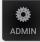

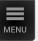

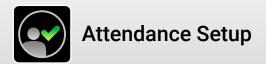

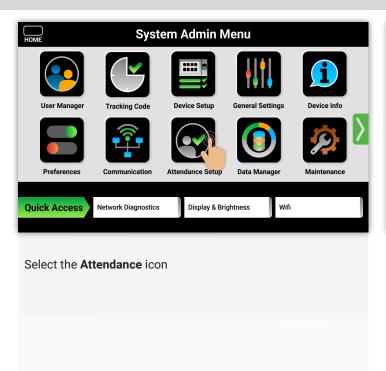

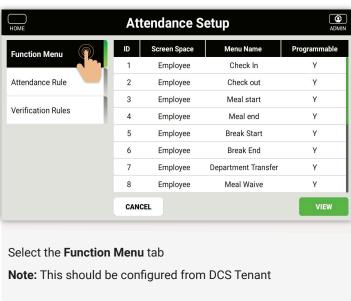

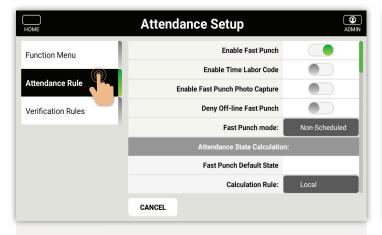

#### Select the Attendance Rule tab

**Note:** This will be configured prior by a ZKTeco representative and should only be for reference if a clock needs to be reconfigured.

Enable Fast Punch, Accept Consecutive Locked Punches, Enable Shift Lockout, Accept Scheduled Locked Punch, Shift Start Grace Period (Minutes) Shift End Grace Period (Minutes)

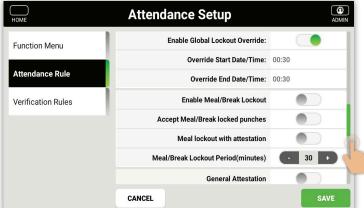

Enable Global Lockout Override, Override Start Date/Time Override End Date/Time, Enable Meal/Break Lockout, Accept Meal/Break locked punches, Meal lockout with attestation, Meal/Break Lockout Periodic (minutes).

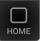

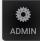

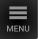

### Attendance Rule Verification Rules

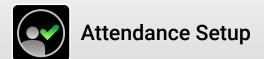

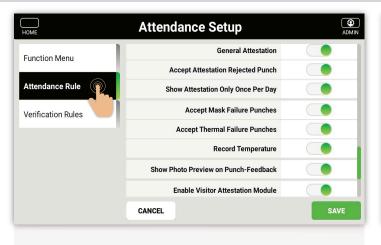

General Attestation, Accept Attestation Rejected Punch, Show Attestation Only Once Per Day, Accept Mask Failure Punches, Accept Thermal Failure Punches, Record Temperature, Enable Visitor Attestation Module

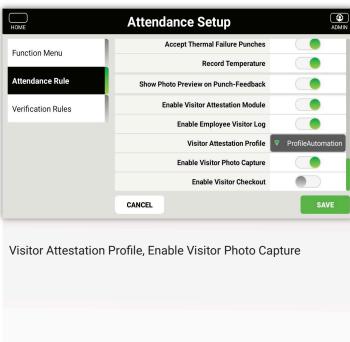

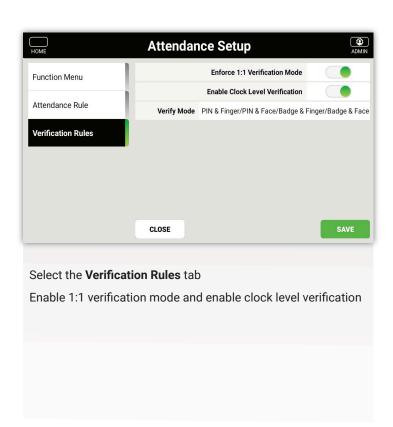

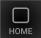

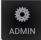

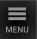

Attendance Data Export Data Clean Data

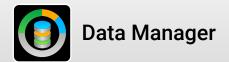

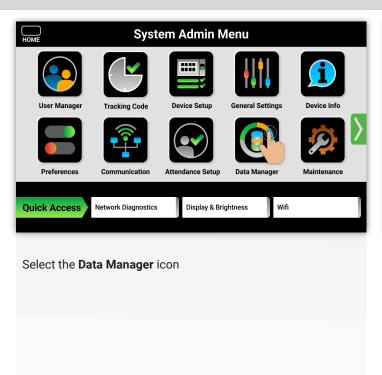

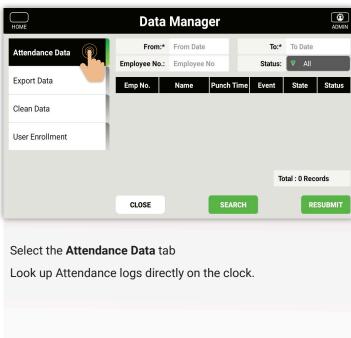

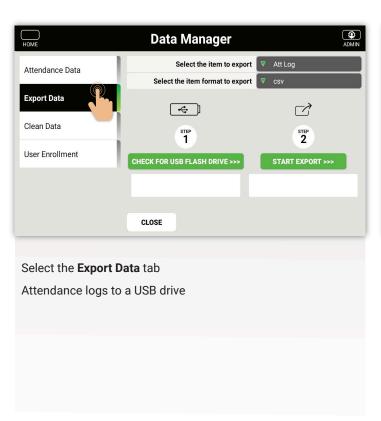

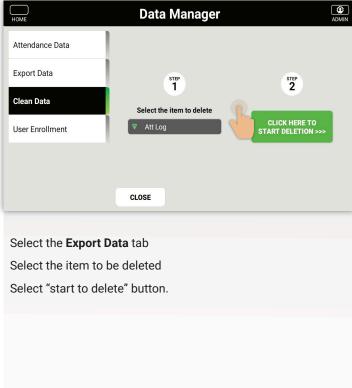

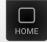

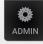

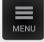

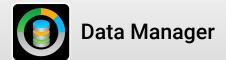

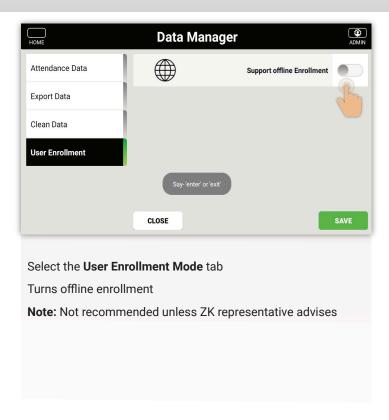

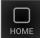

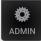

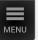

Upgrade from USB
Upgrade from Server
Clock Back Up

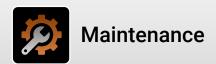

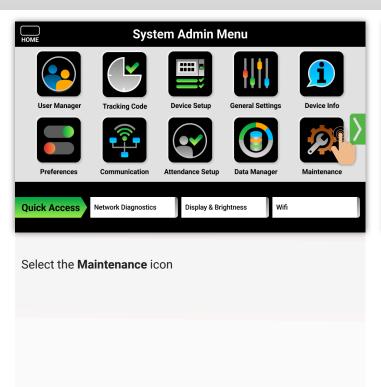

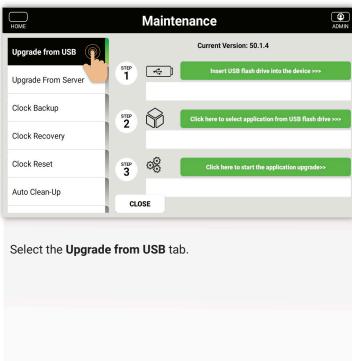

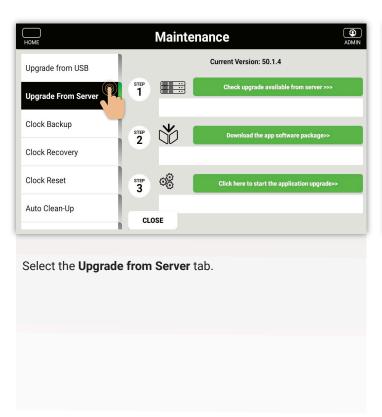

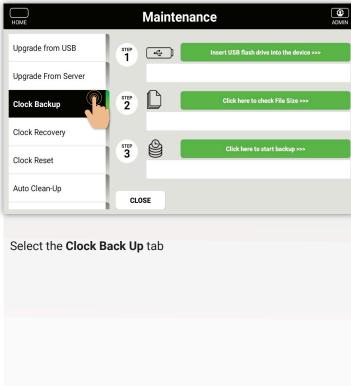

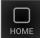

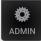

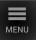

Clock Recovery Clock Reset Auto Clean-up Manual Clean-up

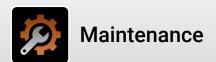

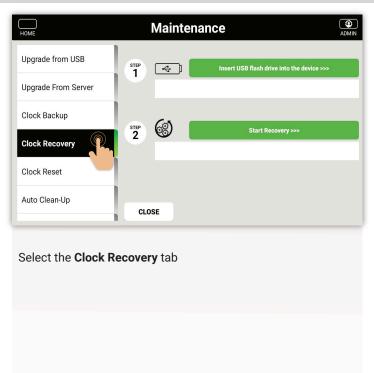

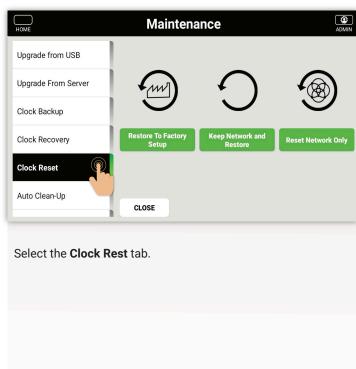

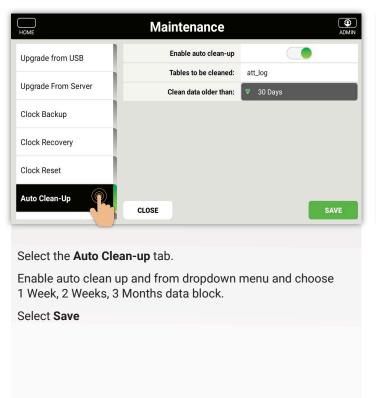

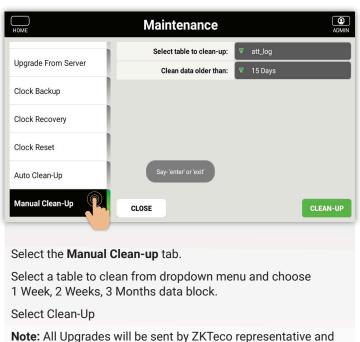

should never be done without ZKTeco suggestion/supervision

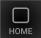

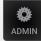

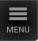

ticketing system first.

**Support Contact** Troubleshooting **Initial Configurations** 

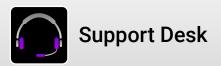

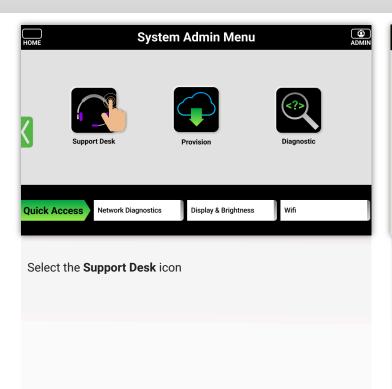

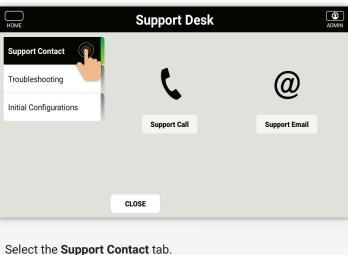

These are methods on how to contact ZKTeco. Please use the

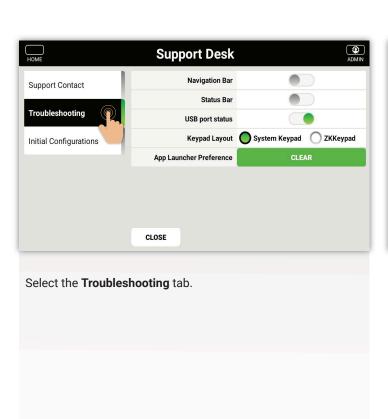

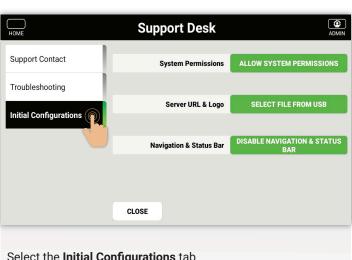

### Select the Initial Configurations tab

Note: All changes will be sent by a ZKTeco representative and should never be done without ZKTeco suggestion/supervision.

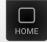

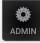

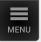

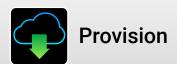

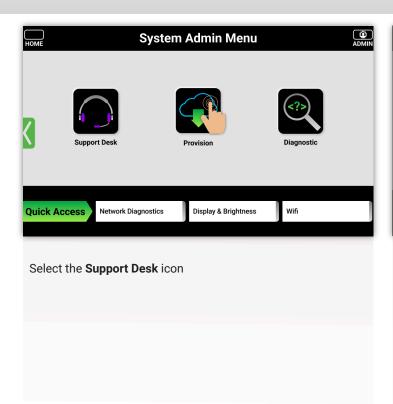

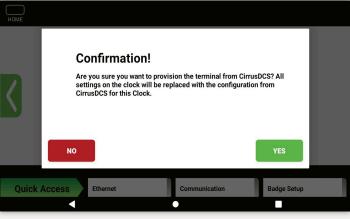

**Provision Confirmation prompt** 

Pulls all settings from DCS manually. No need to do this as settings are pushed from DCS frequently.

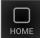

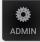

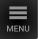

Test Barcode
Test Control Relay
Test Display & Touch

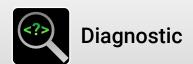

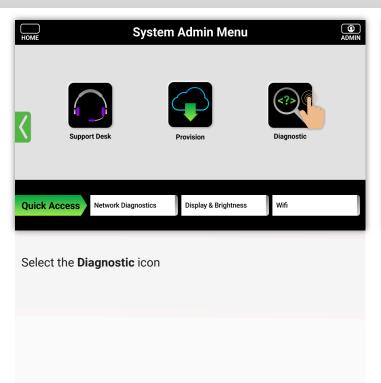

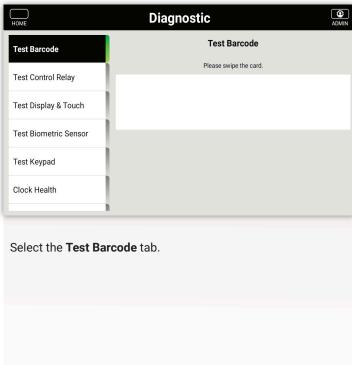

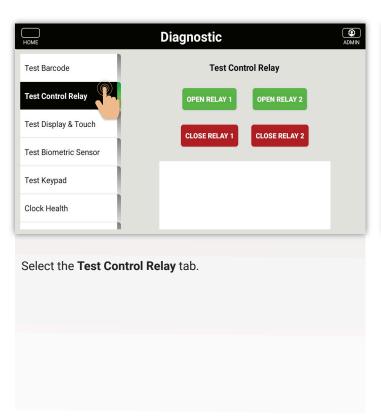

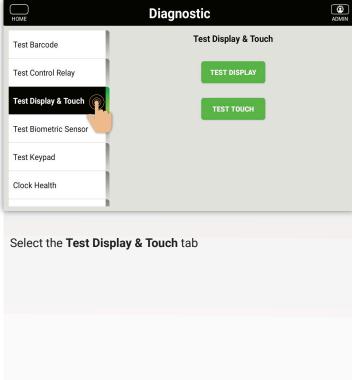

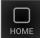

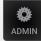

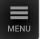

Test Biometric Sensor Test Keypad Test Clock Health Test MagStrip

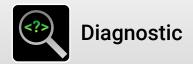

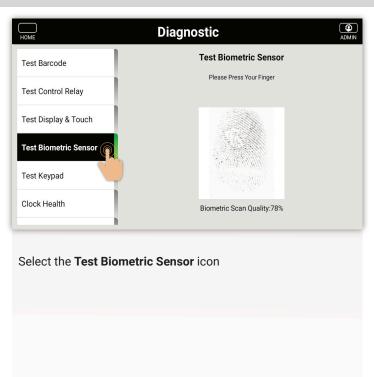

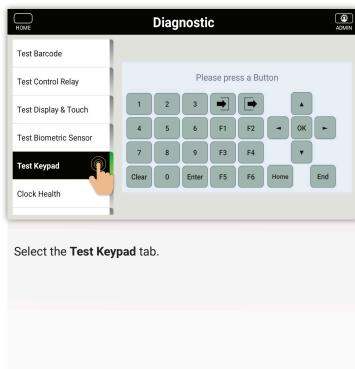

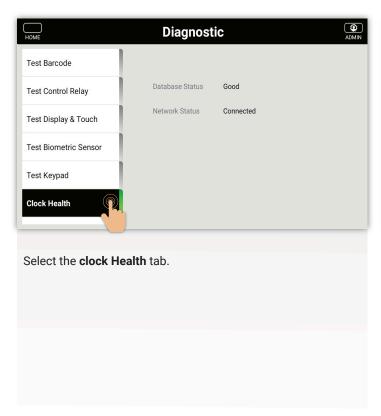

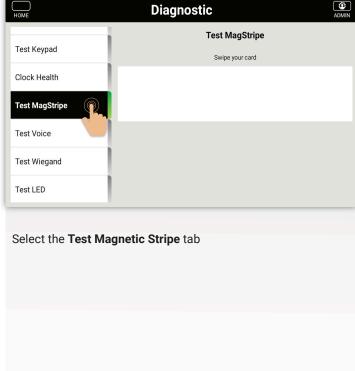

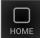

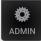

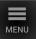

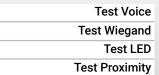

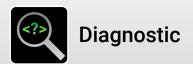

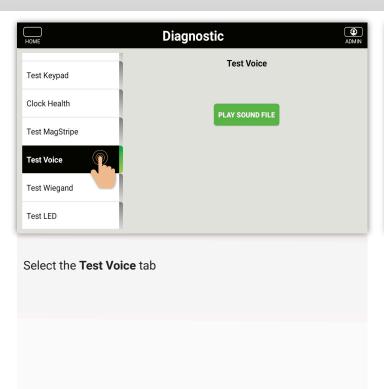

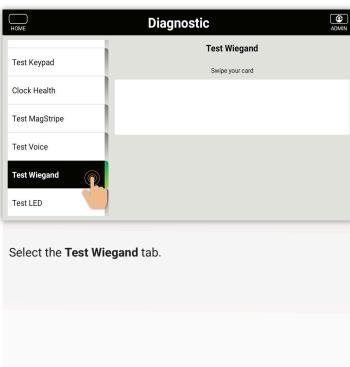

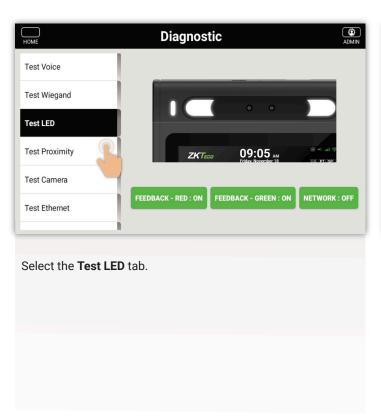

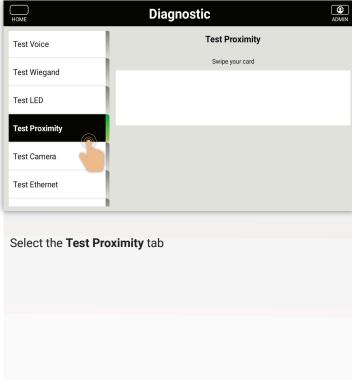

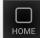

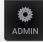

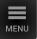

Test Camera
Test Ethernet
Test Wifi
Test Thermal & Face

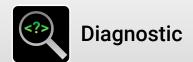

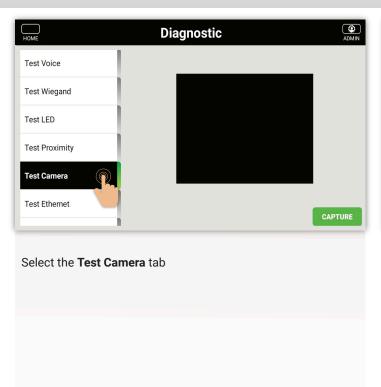

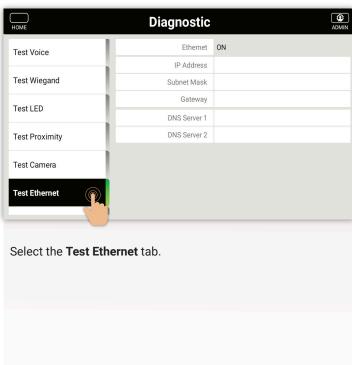

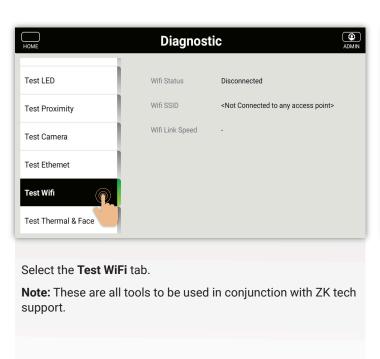

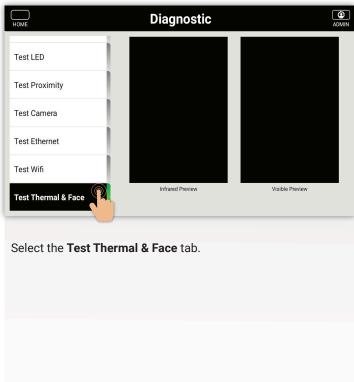

# FCC Compliance Statements

This device complies with Part 15 of the FCC Rules. Operation is subject to the following two conditions: (1) this device may not cause harmful interference, and (2) this device must accept any interference received, including interference that may cause undesired operation. caution: Changes or modifications not expressly approved by the party responsible for compliance could void the user's authority to operate the equipment.

**Note:** This equipment has been tested and found to comply with the limits for a Class B digital device, pursuant to Part 15 of the FCC Rules. These limits are designed to provide reasonable protection against harmful interference in a residential installation. This equipment generates, uses and can radiate radio frequency energy and, if not installed and, used in accordance with the instructions, may cause harmful interference to radio communications. However, there is no guarantee that interference will not occur in a particular installation.

If this equipment does cause harmful interference to radio or television reception, which can be determined by turning the equipment off and on, the user is encouraged to try to correct the interference by one or more of the follow ing measures:

- · Reorient or relocate the receiving antenna.
- Increase the separation between the equipment and receiver.
- Connect the equipment into an outlet on a circuit different from that to which the receiver is connected.
- Consult the dealer or an experienced radio/TV technician for help.

### **RF Exposure Compliance**

This equipment complies with FCC radiation exposure limits set forth for an uncontrolled environment. End user must follow the specific operating instructions for satisfying RF exposure compliance. This transmitter must not be colocated or operating in conjunction with any other antenna or transmitter.

### **Declaration for EU Compliance:**

5150-5350MHz is restricted in indoor used within European Union countries (AT/BE/BG/CZ/DK/EE/FR/ DE/ SE/IE/IT/ EL/ES/CY/LV/HR/LT/LU/HU/MT/NL/Fl/PT/RO/SI/SK/UK)

### Frequency Bands Maximum Output Power

| 125KHz:           | -2.75dBuA/m@10m  |
|-------------------|------------------|
| 13.56M Hz :       | -13.85dBuA/m@10m |
| 2.4GHz BLE EIRP:  | -3.11dBm         |
| 2.4GHz WiFi EIRP: | 7.99dBm          |
| 5GHz WiFi EIRP:   | 1.13dBm          |
| 5.8GHz WiFi EIRP: | 2.43dBm          |

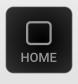

Cover page

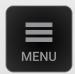

Intro page (This page)

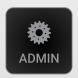

Admin UI menu

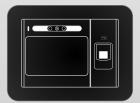

Ultima modules, plugs & indicators

### Resources

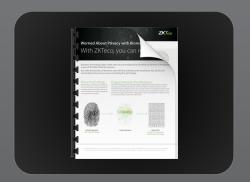

**Biometric Privacy Concerns** 

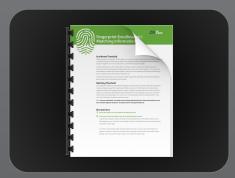

Fingerprint Enrollment

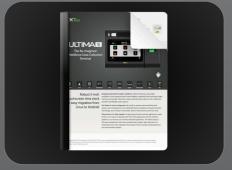

Data Sheet

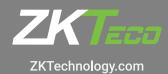

© Copyright 2021. ZKTeco Inc. ZKTeco Logo is a registered trademark of ZKTeco or a related company. All other product and company names mentioned are used for identification purposes only and may be the trademarks of their respective owners. All specifications are subject to change without notice. All rights reserved.